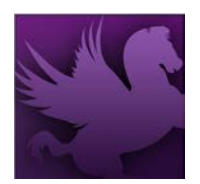

# CREATING PLANS

- 1. Select **Transactions** > **Planning** > **Operating Plan Notebook** from the Pegasys menu bar.
- 2. Click **New**.

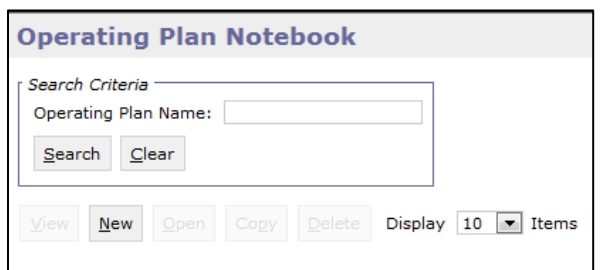

3. On the Operating Plan Notebook page, enter the **Operating Plan Name**.

*\*Note: The recommended naming convention is user initials - fiscal year - fund - dimensions.*

- *Ex: UIN-FY11-262X-TRAVEL-00*
	- o *User Initials:* UIN
	- o *Fiscal Year:* FY11
	- o *Fund:* 262X (if Fund is used)
	- o *Dimension:* TRAVEL (Major Object Class)
	- o *Dimension:* 00 (Region code)
- 4. Enter the **Start and End Accounting Period**.
	- a. Clicking on the Accounting Period link allows the user to select from Previous, Current or Next. Users can also search for an accounting period by pressing on the search button.
- 5. Click **OK**.

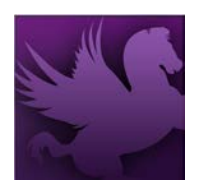

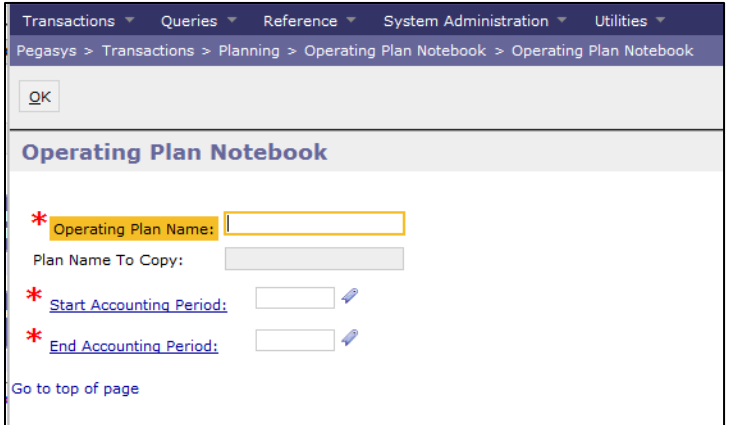

- 6. Enable the following checkboxes in the **General** group box:
	- a. **Enabled:** Check to allow transactions to update plan. Uncheck before "Holding" plan.
	- b. **Maintain "Other":** Check to establish a sub plan that tracks spending for values not specifically defined (optional).

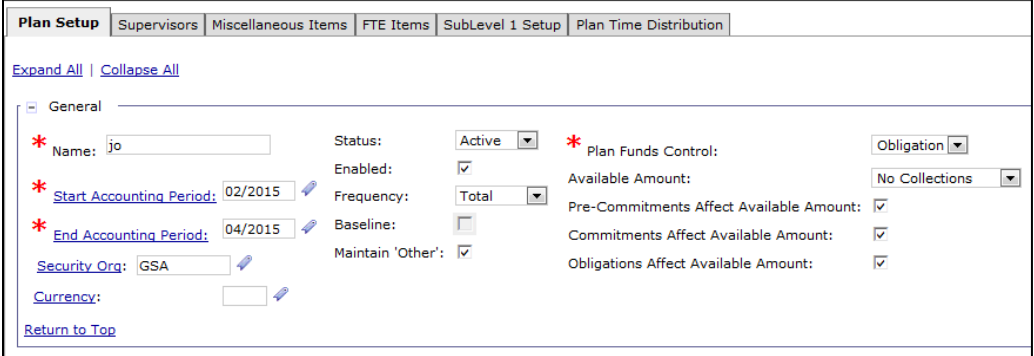

*\*Note: The Status field in the General group box will default to Active (required).*

- 7. Select an option from the **Frequency** drop-down list.
- 8. Select **Obligation** or **Expense** from the Plan Funds Control drop down list.
- 9. Check the **Pre-Commitments, Commitments** and **Obligations Affect Available Amount** checkboxes where appropriate to specify which spending transactions affect the available amount of an obligations-based plan.
- 10. In the Amount and Controls Spending group box, enter the **fixed amount of the plan** in the **Estimated Spending Amount**, or select a calculation method for the amount from the Spending Calculation drop-down list.

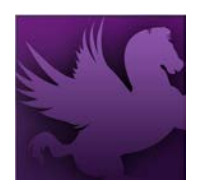

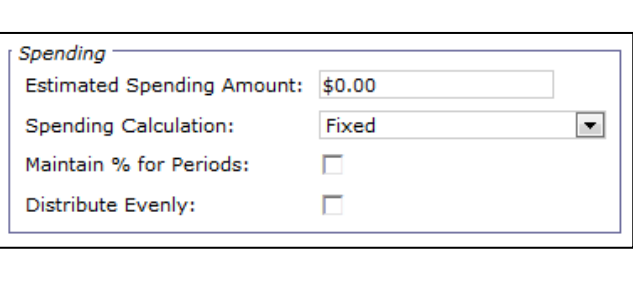

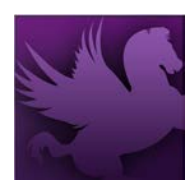

11. In the Amount and Controls Spending Controls group box, verify the Plan Amount Controls are set to **None**.

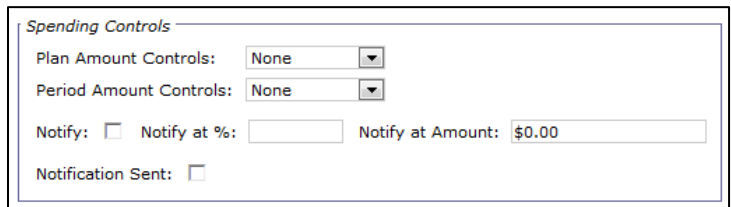

- 12. Check the **Notify** checkbox to indicate a message will be sent to the supervisor of the plan when the specified *Notify at %* of the plan's amount has been spent or when the available amount reaches the specified *Notify at Amount* field.
	- a. The Notification Sent checkbox is unchecked by default. The box is checked once the first notification is sent. As long as this box is checked, no more notifications are sent.
- 13. Enter any necessary information in the **Plan Description** box.

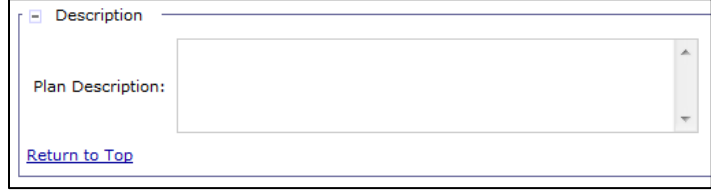

- 14. Click the **Supervisors** tab.
- 15. Click **Add**.
- 16. Click the **Supervisors** link.

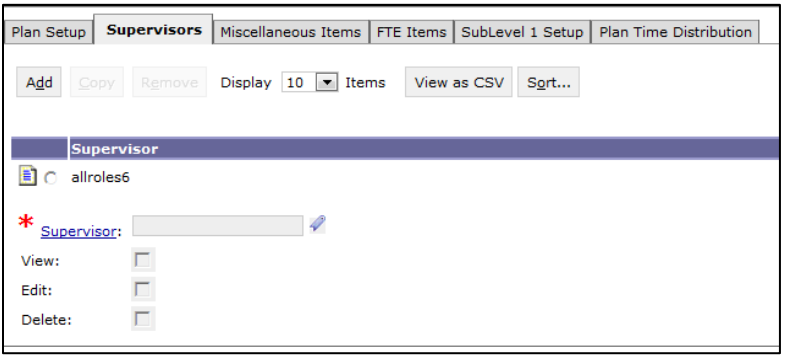

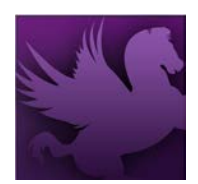

- 17. Enter an appropriate supervisor for this plan in the **User ID** field.
- 18. Click **Search**.

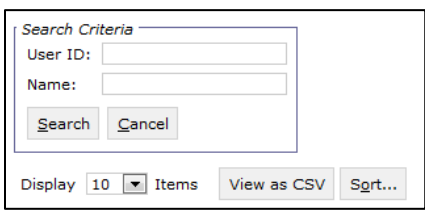

19. Select the appropriate **Principal ID**, and click the corresponding **Select** button.

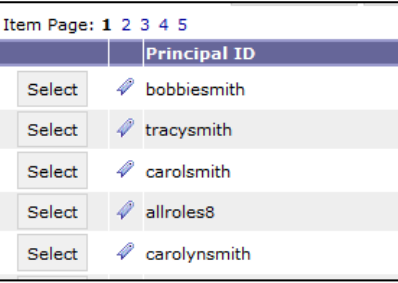

- 20. Select the appropriate actions.
	- a. To **Add**: Follow steps 17-20 above.
	- b. To **Delete**: Select the appropriate supervisor, and click Remove.

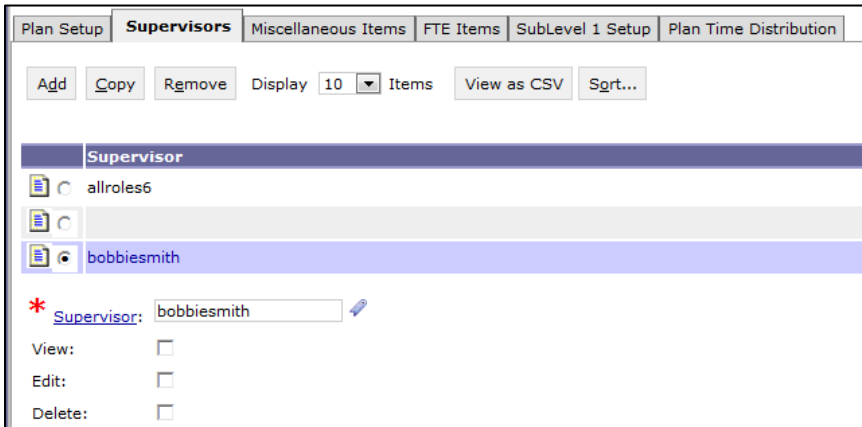

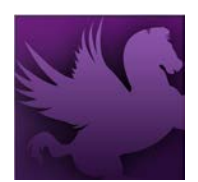

- 21. Click the **Miscellaneous Items** tab to populate the name and amount fields, in multiples if necessary.
- 22. Click **Add**.

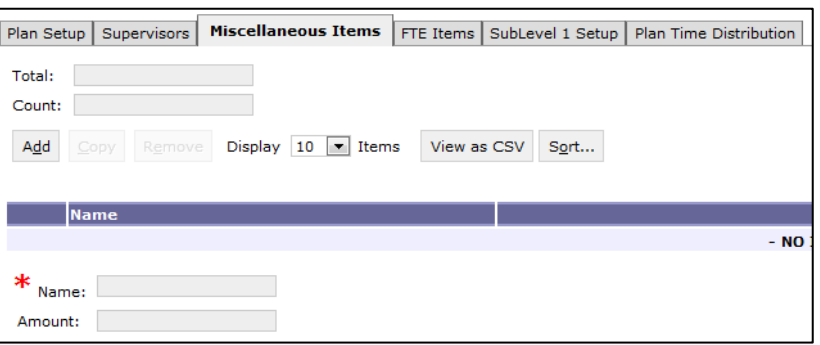

- 23. Populate the **Name** and **Amount** fields.
	- a. Additional items can be added by repeating steps 23-24.
	- b. Items can be copied by selecting the appropriate item and clicking **Copy**. From there, select the newly created item, and follow step 25.
	- c. An item can be deleted by selecting the appropriate item and clicking **Remove**.
	- d. An item can be modified by selecting the appropriate item and following step 24 above.
- 24. Return by clicking the **Plan Setup** tab.
- 25. In the **Dimension - Use Budget Or Coded Dimension** group box, set required fields to **Either**, except for specific org codes for Fund 142 (GM&A).

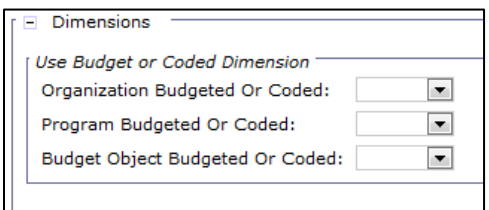

26. Select the appropriate accounting dimensions.

*\*Note: At this top level, only high-level dimensions are typically entered. Dimensions become detailed at corresponding sub-levels.*

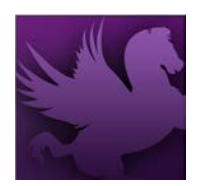

27. If the plan contains a single level, save the plan by clicking **Save**. Otherwise, continue to the **Sublevel 1 Setup** tab.

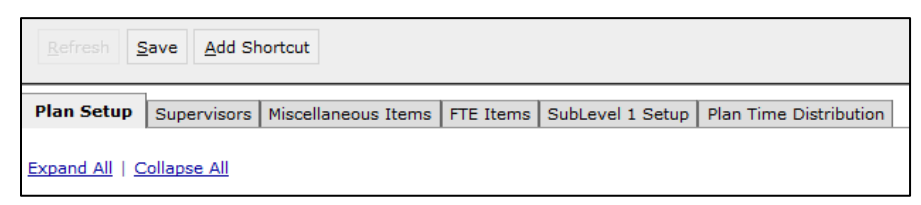

#### 28. Click **Add**.

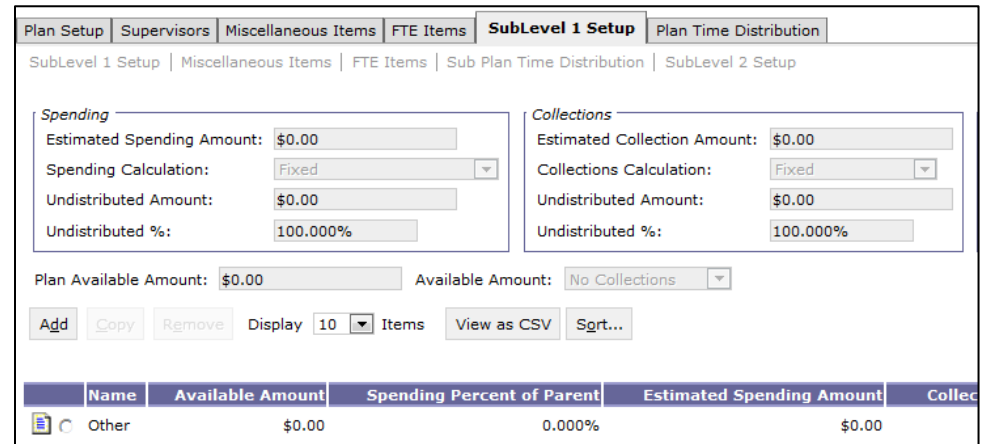

*\*Note: A Sublevel 2 Setup tab will be created. As new sublevels are set up, a lower-level Setup tab will be created, allowing users to create even more detailed sub-levels.*

29. Fill in the **Name** field in the General group box. Begin the plan name with S1, S2, etc., to make the plan level easy to identify.

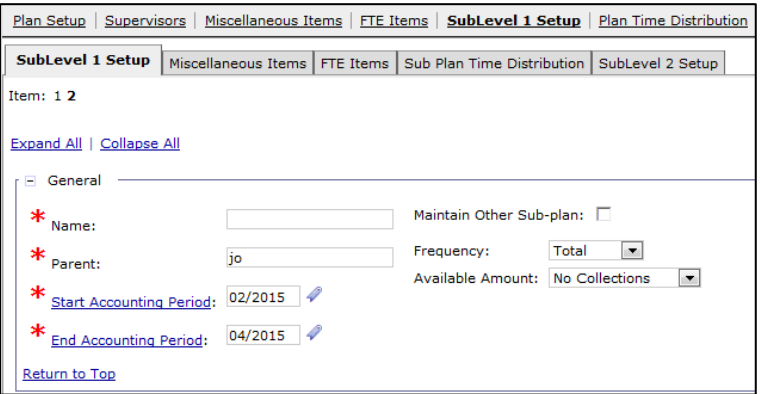

- 30. Enter all sub-plan values and settings.
- 31. Return to the Sublevel 1 Setup page by clicking on the **Sublevel 1 Setup** link.
	- a. Additional setups at Sublevel 1 can be created by following steps 29-32.

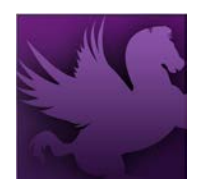

b. A setup can be copied by selecting the appropriate setup, clicking **Copy**, selecting the new setup and clicking the **Sublevel 1 Setup** link to make any needed changes.

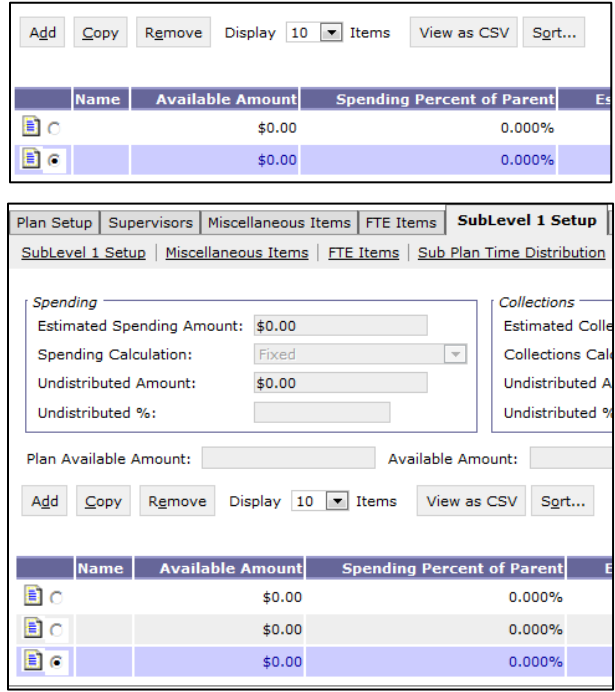

- c. A setup can be deleted by selecting the desired setup and clicking **Remove**.
- d. A setup can be modified by selecting the desired setup and clicking the **Sublevel**

**1 Setup** link to make any needed changes.

- 32. Repeat this process until all sub-plans for all levels have been added.
- 33. Click **Save**.